# ClubRunner

Help Articles > Rotary International Integration > Club Integration > What is the RI member update archive?

# What is the RI member update archive?

Omar S. - 2021-04-12 - Club Integration

With the **Member Updates Archive** tool in ClubRunner, it's easy to track any and all changes made to members of your Club in one convenient location! To learn how to best make use of this function, please follow the directions below.

- 1. To access this function, first login to your **Member Area**, click the **RI Integration** tab at the top, and select **Member Updates Archive**.
- 2. This will take you to the **RI Member Integration Archive**. From here, in the **Member** field, you may select an individual member in your Club or display data relating to all members.

**Note:** When you first access the Archive Page, all member updates made within the **past 90 days** will be displayed by default until a date range is specified.

## **RI Member Integration Archive**

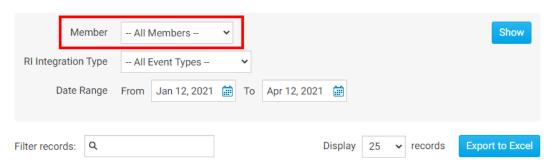

3. Below the **Member** field, in the **RI Integration Type** field, you may specify a specific account change for the specified member(s) or all of the below.

### **RI Member Integration Archive**

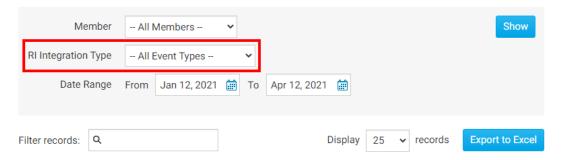

4. Finally, you may select a **Date** range to display results for a certain date, or leave it blank to display all changes made in the past.

## **RI Member Integration Archive**

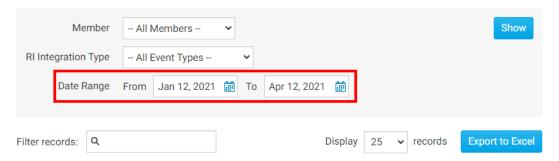

5. After selecting the desired parameters, you may either click **Show** to have the results displayed directly on the page, or **Export to Excel** to generate an Excel spreadsheet of the data.

## **RI Member Integration Archive**

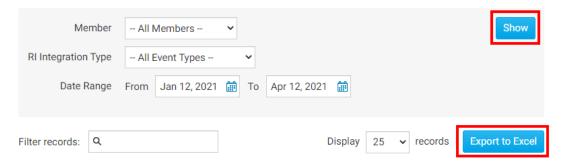

- 6. There will be 7 columns of data that will be generated based on the above options:
  - The **Name** column indicates the member whose account settings were updated.
  - The **Change Type** column displays the nature of the change that was made the the member.
  - The **Archived** column indicates the date the change was archived.
  - The **Status** column indicates the status of the change.
  - The RI Notified column indicates the date that RI was notified of the change. If you
    would like to notify RI manually of this change, you may indicate this by clicking on
    the Mark as Resolved link and entering a comment in the provided section.
  - The **Initiated By** column indicates who it was that made the change.
  - Clicking **Details** under the **Actions** column will show you the exact change that was made so you can compare the new and old values.

#### **RI Member Integration Archive**

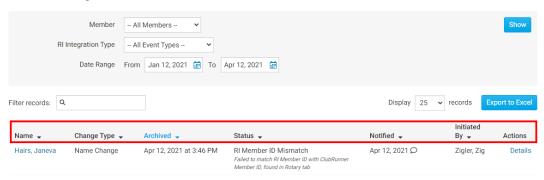

7. If you click the **Details** link it will display information about the change.

#### **RI Member Integration Archive**

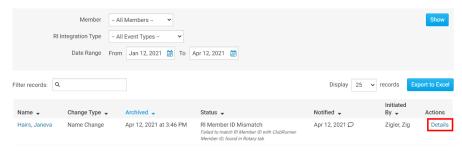

8. If you clicked **Details**, a window will appear with information about the change.

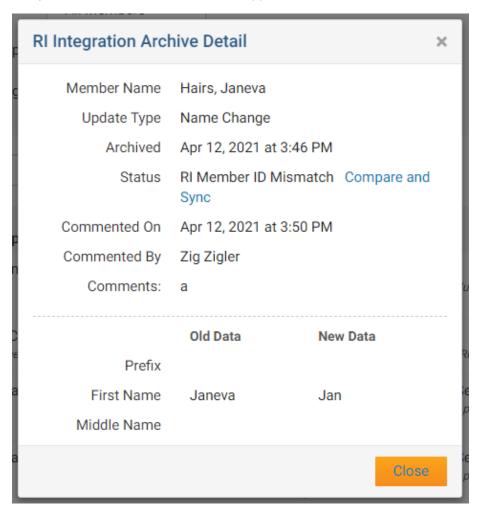

#### Related Content

- VIDEO: RI integration for Clubs with Mickey D.
- Opting In & Out of RI Integration & RI Integration settings
- How do I use the Compare & Synchronize tool?
- What is the club updates archive?
- How do I set up automatic integration with Rotary International
- RI Integration Terms and Conditions
- What types of changes does Rotary International Integration support?
- Rotary International integration introduction and overview
- How do I edit our club executives?
- How do I edit my club's information?